## АРХИТЕКТУРА И СТРОИТЕЛЬСТВО

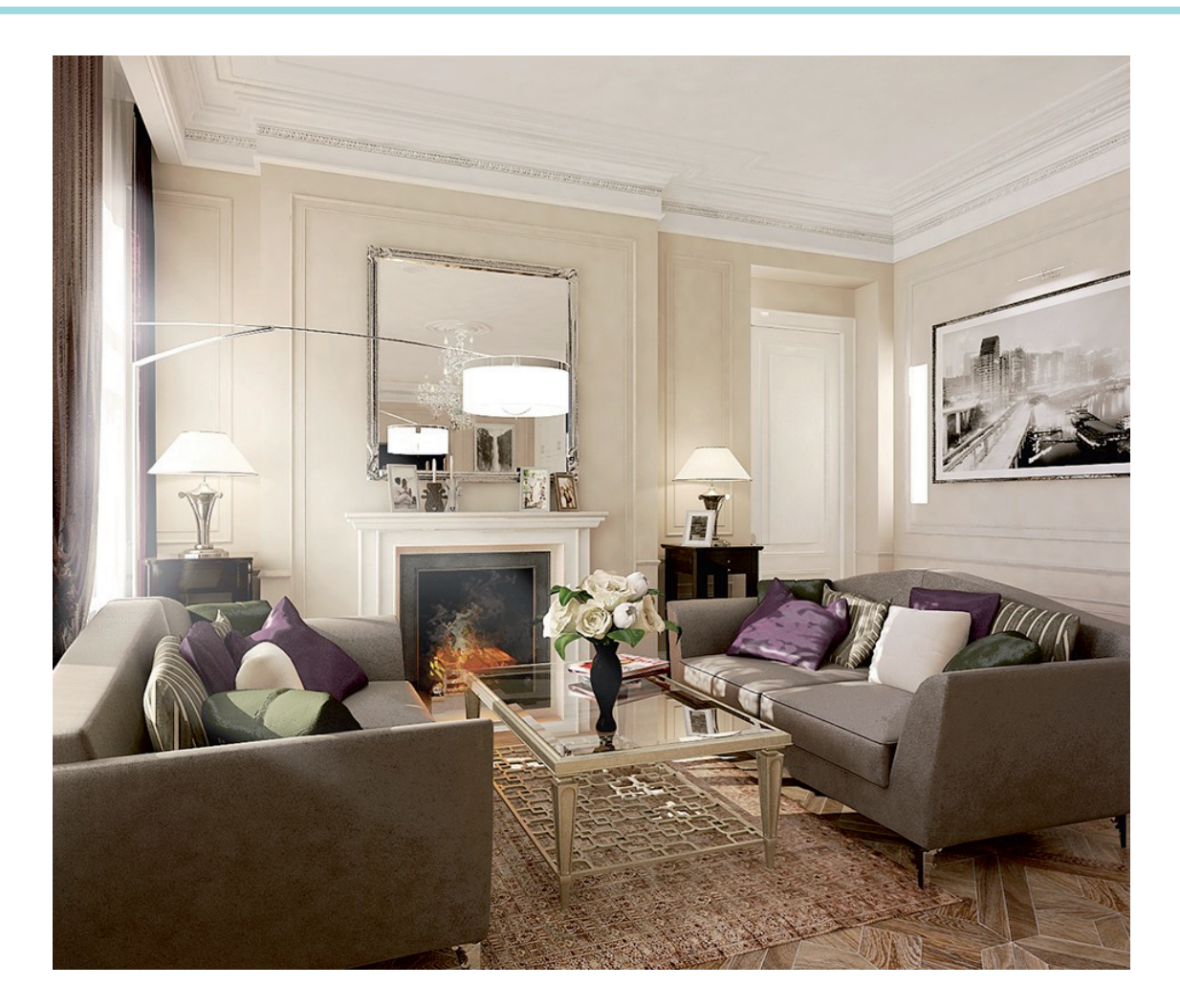

## **ОРГАНИЗАЦИЯ РАБОЧЕГО ПРОСТРАНСТВА И ФОРМИРОВАНИЕ ШАБЛОНА ФАЙЛА ПРОЕКТА В ARCHICAD**

**Сливная продолжает цикл мате-**<br> *риалов, который призван помочь*<br> *пользователям* в полной мере<br> *раскрыть* весь потенциал<br> *ARCHICAD®. Архитекторы делятся личриалов, который призван помочь пользователям в полной мере раскрыть весь потенциал ным опытом использования программы с применением нестандартных подходов, малоизученных функций и новых возможностей, о которых многие пользователи могут и не подозревать. Разработчики ARCHICAD уверены, что только глубокое знание продукта поможет раскрыть всю* 

*его ценность и решающим образом повлиять на результаты, скорость и качество работы проектировщика.*

#### BIM в интерьерах

ARCHICAD – один из основных инструментов, которые я использую, проектируя жилые и общественные интерьеры. Он представляет собой мощный программный пакет для архитекторов, основанный на технологии BIMмоделирования (Building Information Modeling) и предназначенный для всех этапов проектирования архитектурностроительных конструкций любых масштабов – вплоть до элементов ландшафта, мебели и т.п. (рис. 1).

За время изучения ARCHICAD и применения полученных знаний на практике накопился значительный опыт. В этой статье я поделюсь некоторыми своими наработками. Надеюсь, они окажутся полезными для моих коллег-проектировщиков.

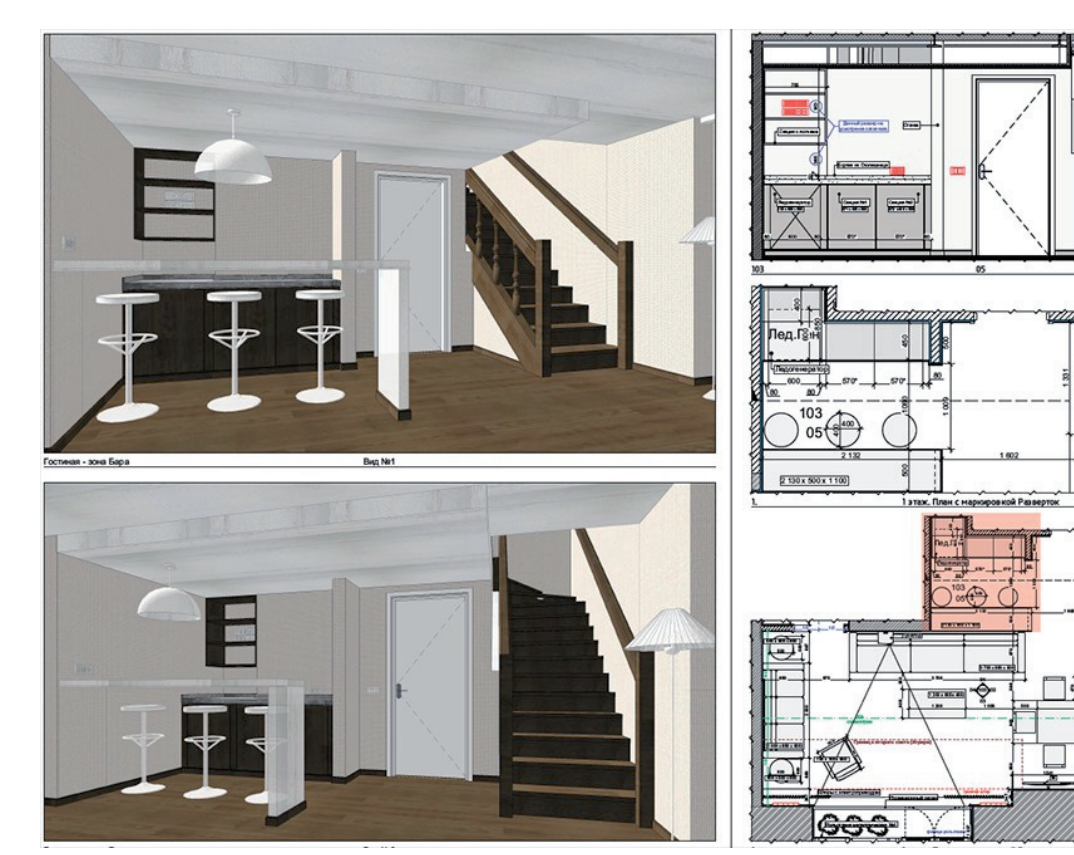

Рис. 1. Авторский метод настройки камеры и отображение 3D-видов и чертежей

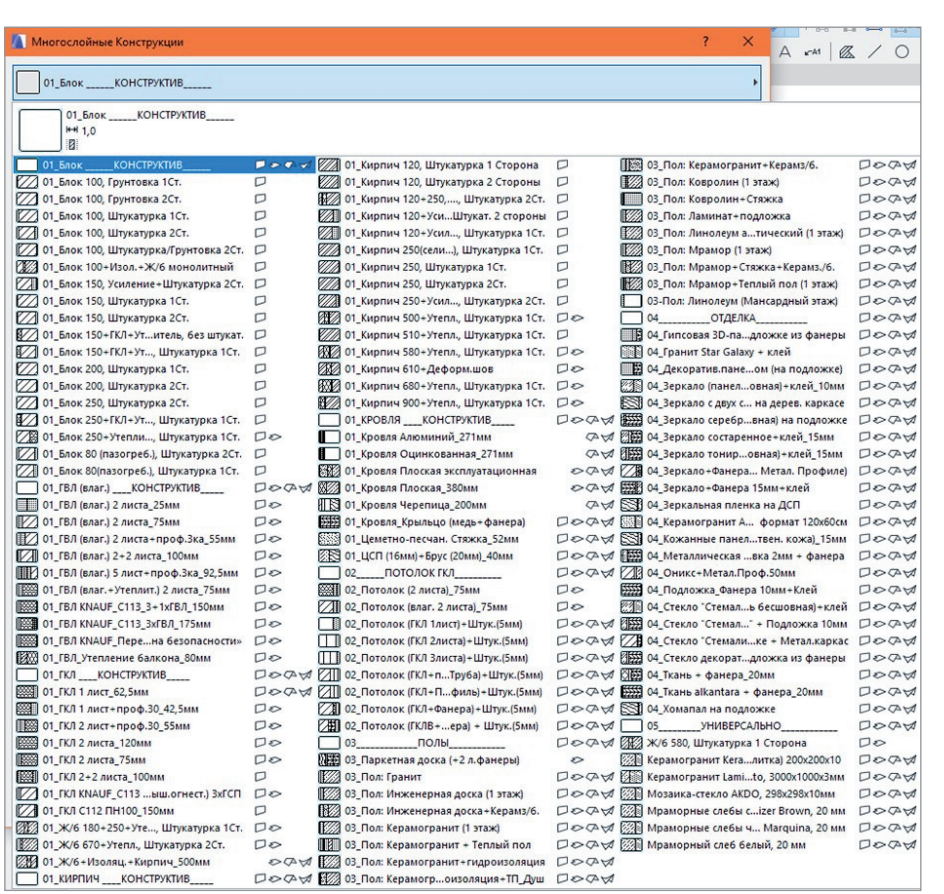

#### Общий принцип структуры всего рабочего файла проекта в ARCHICAD

Принцип, на основе которого я строю работу в ARCHICAD, – организация единого рабочего пространства для внутренней системы программы и внешней системы локальных папок компьютера. Для начала задаю четкую структуру, с помощью которой группирую всю накопленную и необходимую информацию: перья, пироги многослойных конструкций, строительные материалы, покрытия, профили, графические и модельные виды, автотексты (Информация проекта), внешнее оформление чертежей (Книга Макетов). Пример систематизации пирогов многослойных конструкций показан на рис. 2.

Такая структура позволяет создать свой фирменный стиль, в том числе для шаблонов и оформления проектов, и использовать его как в формате личной работы, так и в структуре бюро (рис. 3, 4). Сгруппированную информацию дополняю наборами перьев, пирогов стен, полов, разных конструкций, типами профилей и другими важными позициями, переходящими из проекта в проект. Таким образом формируется единый файл, содержащий в себе структурированную и необходимую в работе информацию.

Рис. 2. Систематизация многослойных конструкций. "Библиотека" пирогов конструкций перегородок, полов, потолков, индивидуальных изделий, чистовой отделки

## АРХИТЕКТУРА И СТРОИТЕЛЬСТВО

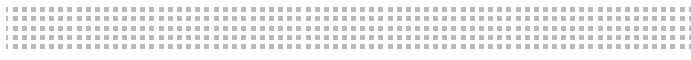

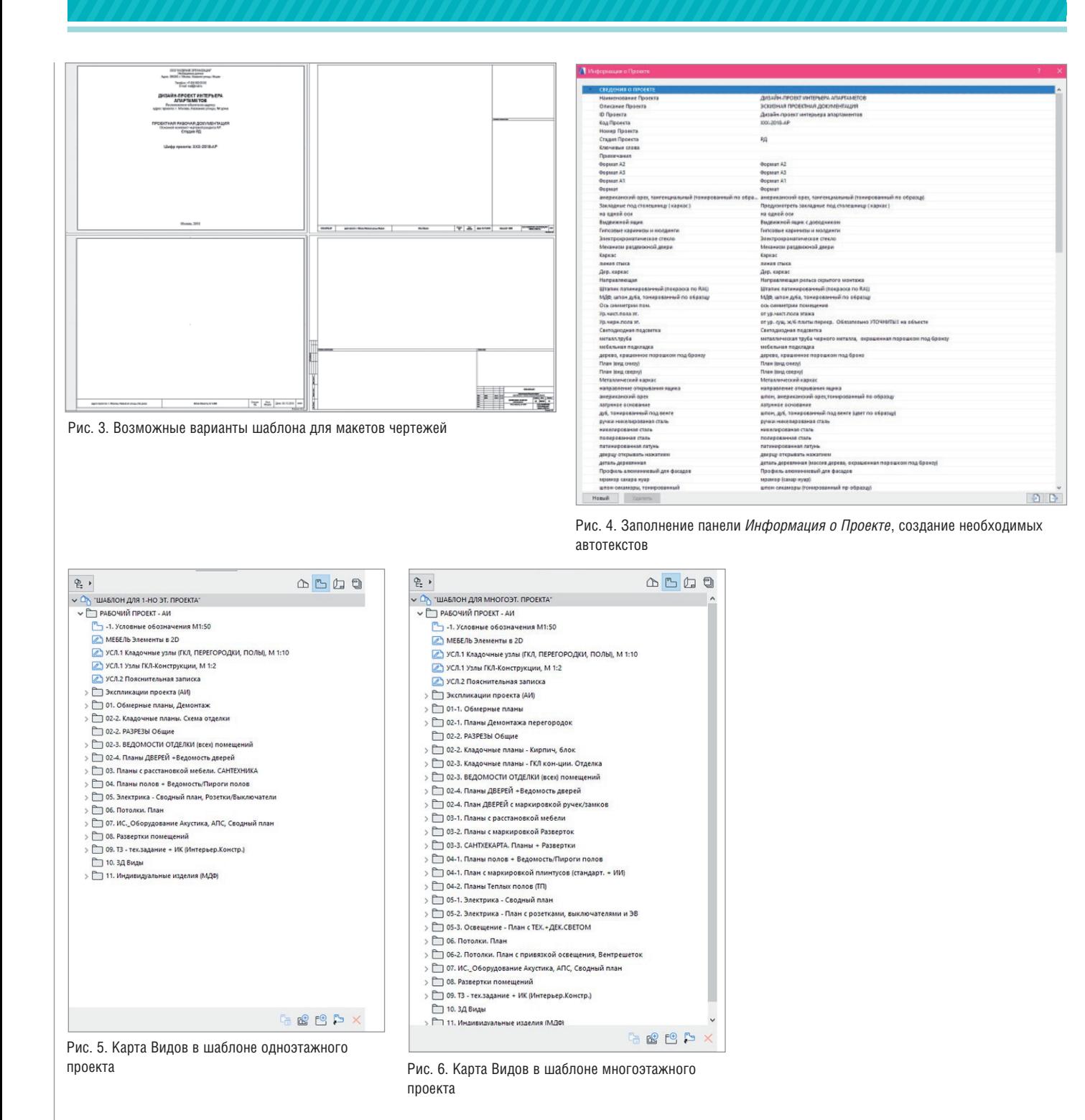

Хочу отметить, что созданные и организованные файлы-шаблоны могут быть изменены и дополнены новыми параметрами и составляющими конструктивных элементов. Как правило, это происходит после завершения очередного проекта. В итоге регулярно обновляемый файл-шаблон проекта в ARCHICAD становится одновременно и рабочим пространством, и библиотекой позиций, настроек, конструктивных элементов,

условных обозначений, текстов и других составляющих.

Такая работа требует организованности, внимательности, но в результате вы получаете удобный инструмент для работы со всеми архитектурными проектами.

Я использую два файла-шаблона - для одноэтажных (рис. 5) и многоэтажных (рис. 6) проектов. Они настроены под разделы и чертежи архитектурного проекта по интерьеру, но при незначительных изменениях могут быть применены в любом другом архитектурном проекте. Оба файла-шаблона имеют одинаковые настройки и единую базу данных по строительным материалам, многослойным конструкциям, профилям и наборам перьев. В то же время есть отличия в названиях и систематизации папок как в пространстве файла ARCHICAD, так и в локальных папках на компьютере. Далее мы рассмотрим эти отличия.

 $\frac{a}{b}$  $ATCD$ <u>V Ch</u> "ШАБЛОН ДЛЯ МНОГОЭТ, ПРОЕКТА" V РАБОЧИЙ ПРОЕКТ - АИ -1. Условные обозначения М1:50 **20** МЕБЕЛЬ Элементы в 2D УСЛ.1 Кладочные узлы (ГКЛ, ПЕРЕГОРОДКИ, ПОЛЬІ), М 1:10 УСЛ.1 Узлы ГКЛ-Конструкции, М 1:2 **2 УСЛ.2 Повснительная записка** > Экспликации проекта (АИ) > 1. Обмерные план • 102-1. Планы Демонтажа перегородок 102-2. РАЗРЕЗЫ Общие ⇒ 02-2. Кладочные планы - Кирпич, 6лок > 102-3. Кладочные планы - ГКЛ кон-ции. Отделка

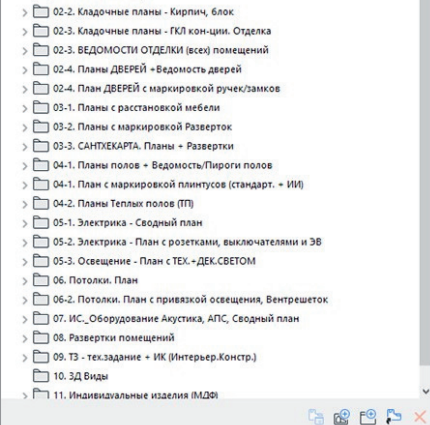

Рис. 7. Систематизация папок в Карте Видов

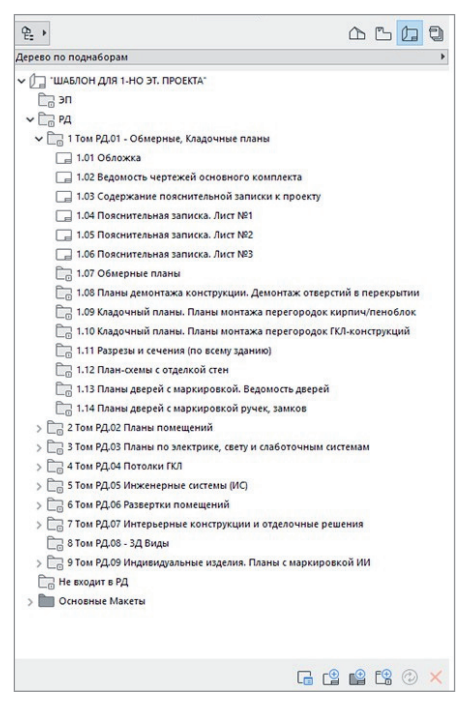

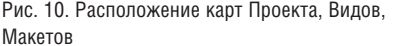

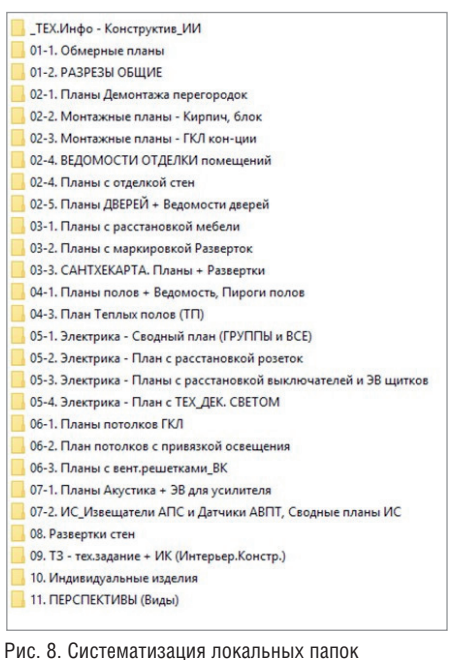

#### Организация и взаимосвязь папок в Карте Видов (ARCHICAD) и папок в локальном пространстве папок проекта (компьютер)

Один из важных моментов при организации рабочего пространства в файле ARCHICAD – структурирование папок в Карте Видов. В моем примере система папок в Карте Видов связана с системой папок в Книге Макетов (рис. 7, 8).

В свою очередь система папок в Книге Макетов взаимосвязана с системой локальных папок на компьютере (рис. 9).

С чего начать систематизацию данных папки и для чего нужны такая систематизация и взаимосвязи?

В начале работы над созданием файлашаблона необходимо определиться с перечнем архитектурных разделов в проекте, то есть выделить и сгруппировать основные позиции. Объем работы на этом этапе зависит от сложности проработки и количества необходимых чертежей для архитектурного проекта.

Как ведущий архитектор я проектирую интерьеры в объектах премиум-уровня. Мои рабочие альбомы содержат чертежи высокой степени детализации: включают подробные узлы деталей, 3D-сечения по узлам во всех разделах и другие позиции. И поэтому для правильной организации рабочего пространства мне необходима четкая система папок. В первую очередь это касается Карты Видов в пространстве ARCHICAD.

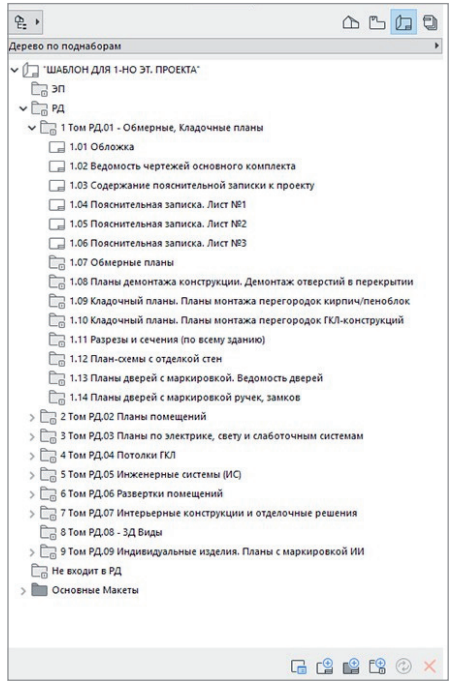

Рис. 9. Книга Макетов в шаблоне одноэтажного проекта. Составляющая папок

Достаточно часто в своей практике я встречаю архитекторов и дизайнеров, которые работают с Картой Проекта (первая вкладка на панели навигации проекта) и игнорируют Карту Видов (вторая вкладка на панели навигации проекта), выкладывая всю начерченную информацию сразу на лист созданного макета – в Книгу Макетов (третья вкладка на панели навигации проекта – рис. 10).

В итоге при работе над проектом вся размещенная информация просто лежит с дублирующими именами в Карте Видов, и вместе с тем одни и те же виды выкладываются на разные листы макета. Также игнорируются комбинации слоев, с которыми эти виды автоматически сохраняются в Карте Видов.

В ситуации, когда проектировщик работает на себя, с проектами общей площадью до 70-80 м<sup>2</sup> и незначительным количеством чертежей (до 7-10), такой подход может быть оправдан. В этом случае архитектор или дизайнер, как правило, копирует предыдущий чертеж с перегородками и размещает рядом с новым планом. И все же, на мой взгляд, это весьма нерациональное и неграмотное использование основных возможностей рабочего пространства ARCHICAD.

При работе над сложными объектами площадью от 90 м<sup>2</sup> и больше, для которых необходим сложный и полноценный проект, такое проектирование

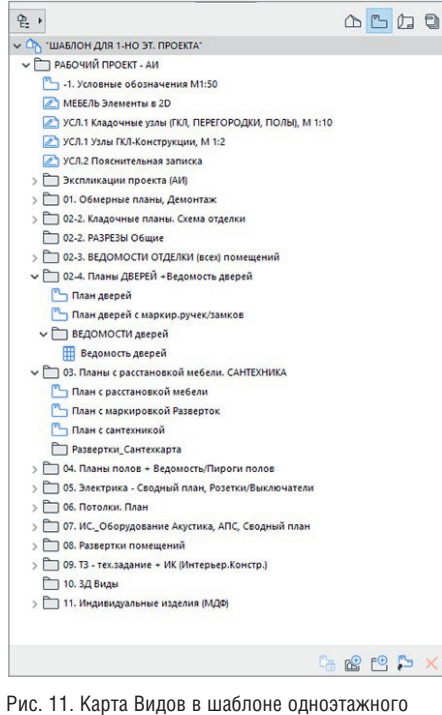

проекта. Составляющие папок, часть 2

в ARCHICAD работает на торможение и усложнение рабочего процесса: практически каждый чертеж делается вручную, а планы, развертки, узлы не связаны между собой. Подобный подход идет вразрез с основными принципами ВІМпроектирования.

| ₽.                                                    | $\mathbb{D}$ <sup>n</sup> |  |
|-------------------------------------------------------|---------------------------|--|
| V П "ШАБЛОН ДЛЯ МНОГОЭТ. ПРОЕКТА"                     |                           |  |
| V 7 РАБОЧИЙ ПРОЕКТ - АИ                               |                           |  |
| -1. Условные обозначения М1:50                        |                           |  |
| / МЕБЕЛЬ Элементы в 2D                                |                           |  |
| УСЛ.1 Кладочные узлы (ГКЛ, ПЕРЕГОРОДКИ, ПОЛЫ), М 1:10 |                           |  |
| ⊘ УСЛ.1 Узлы ГКЛ-Конструкции, М 1:2                   |                           |  |
| ● УСЛ.2 Пояснительная записка                         |                           |  |
| > Экспликации проекта (АИ)                            |                           |  |
| $\vee$ 101-1. Обмерные планы                          |                           |  |
| 1. 1 этаж. Обмерный план                              |                           |  |
| → 102-1. Планы Демонтажа перегородок                  |                           |  |
| 1. 1 этаж. Демонтаж перегородок                       |                           |  |
| 2-2. РАЗРЕЗЫ Общие                                    |                           |  |
| √ 02-2. Кладочные планы - Кирпич, блок                |                           |  |
| 1. Монтажный план - Кирпич, блок                      |                           |  |
| Ведомость Проемов                                     |                           |  |
| ← 102-3. Кладочные планы - ГКЛ кон-ции. Отделка       |                           |  |
| 1. 1 этаж. Монтажный план - ГКЛ к-ции                 |                           |  |
| 1. 1 этаж. План с отделкой стен                       |                           |  |
| → 02-3. ВЕДОМОСТИ ОТДЕЛКИ (всех) помещений            |                           |  |
| Ведомость отделки помещений                           |                           |  |
| Ведомость отделки помещений - Гипсовые 3-Д панели     |                           |  |
| Ведомость отделки помещений - Карниз                  |                           |  |
| → □ 02-4. Планы ДВЕРЕЙ +Ведомость дверей              |                           |  |
| 1. 1 этаж. План дверей                                |                           |  |
| √ ВЕДОМОСТИ дверей                                    |                           |  |
| Ведомость дверей                                      |                           |  |
| → 102-4. План ДВЕРЕЙ с маркировкой ручек/замков       |                           |  |
| 1. 1 этаж. План дверей с маркир.ручек/замков          |                           |  |
| > 3-1. Планы с расстановкой мебели                    |                           |  |
| > 3-2. Планы с маркировкой Разверток                  |                           |  |
| > 103-3. САНТХЕКАРТА. Планы + Развертки               |                           |  |

Рис. 12. Карта Видов в шаблоне многоэтажного проекта. Составляющие папок, часть 2

Любой проект в процессе разработки многократно корректируется - изменение одних позиций и элементов влечет за собой изменение других и т.д. Если при этом использовать неорганизованный файл, то затраты времени на работу существенно возрастают.

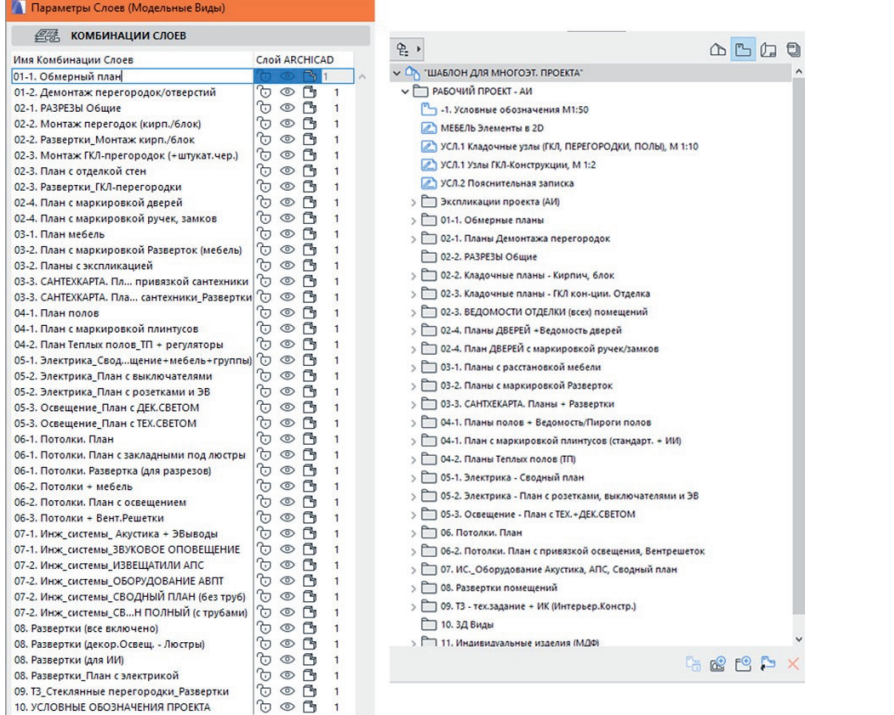

Рис. 13. Комбинация споев в Параметрах Слоев (Молельных Вилов) и папок Карты Вилов

76

Эту проблему можно и нужно решать с помощью организации системы папок. Время, потраченное на ее создание, будет компенсировано в будущих проектах благодаря грамотной и слаженной работе проектировщика или группы проектировшиков.

Предлагаю два основных шага по созданию системы:

- 1. Провести систематизацию разделов и видов чертежей, которые регулярно используются в проектах. Эта систематизания необхолима в Карте Видов, в комбинации слоев и других параметрах Вида. Провести систематизанию разлелов (Книг или Томов) в Книге Макетов. Такая систематизация требуется для группировки листов при выпуске Альбома чертежей по проекту.
- 2. Создать папки в Карте Видов. Ненужные папки можно смело удалять, так как, удаляя что-то из Карты Видов, вы удаляете только вид, сохраненный с определенными параметрами, при этом сам чертеж сохраняется.

#### Принцип создания системы папок в Карте Видов

На рис. 11 показаны папки в Карте Видов для одноэтажного проекта, а на рис. 12 - для многоэтажного.

Некоторые особенности организации папок:

- 1. Название папок включает цифровое обозначение: "01. Обмерные планы. Демонтаж".
- 2. Каждый раздел/группа чертежей разделяется на подпункты: "02" - раздел Кладочных планов (планы монтажа строительных блоков/кирпичей, ГКЛ, Разрезы общие), подпункты -"02-2", "02-3", "02-4".

Основное отличие между файламишаблонами для одноэтажных и многоэтажных проектов - в количестве папок в Карте Видов. Очевидно, что в многоэтажном проекте необходимо сохранять большее количество чертежей и видов для них, а значит особенно важно правильно их систематизировать, чтобы в процессе работы быстро находить и выводить на лист макета с нужным оформлением и нужной информацией.

- 3. Названия папок связаны с названиями комбинаций слоев (рис. 13).
- 4. В папках сохраняются не только планы с комбинациями, но и необходимые в этом разделе ведомости проекта, узлы деталей, развертки. Таким

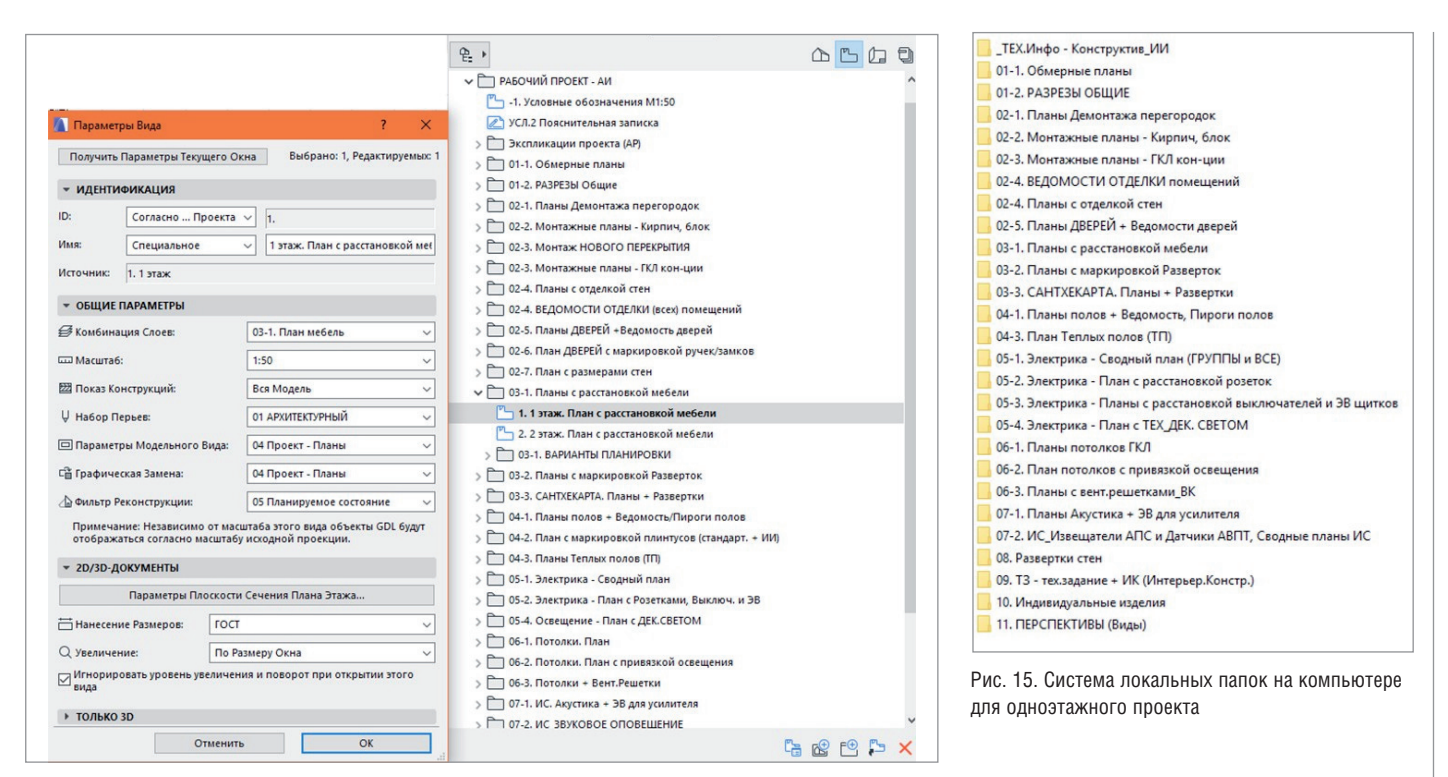

Рис. 14. Параметры сохранения вида. Пример из папки № 03-1 *План с расстановкой мебели*

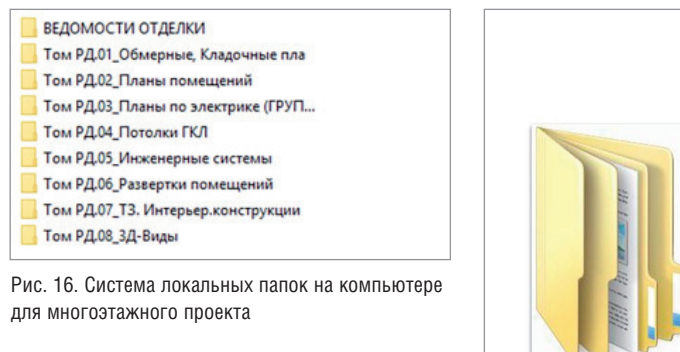

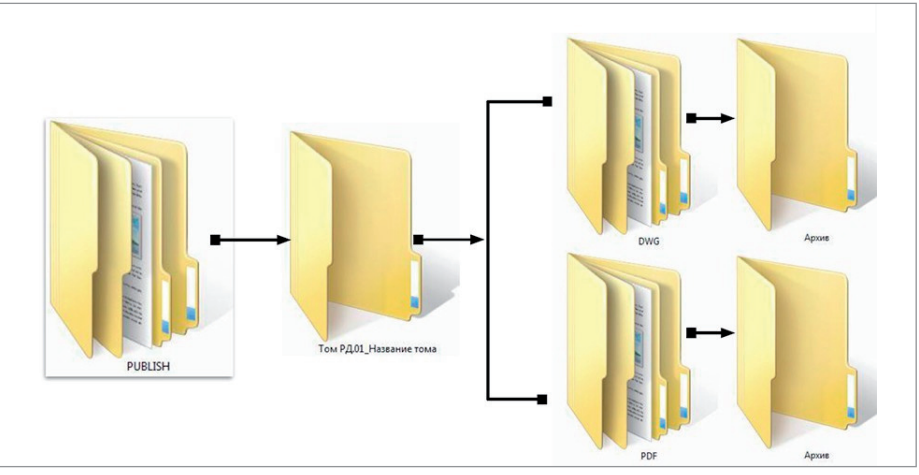

Рис. 17. Система локальных папок на компьютере

образом вы систематизируете всё в одном месте (рис. 14).

5. В моих файлах-шаблонах часто используемые в чертежах экспликации находятся в отдельной папке Карты Видов и располагаются в самом начале. Это помогает мне и другим участникам проекта быстро находить нужную информацию и не создавать повторяющиеся виды чертежей, ведомостей, узлов, разверток и других позиций в пространстве ARCHICAD.

В Книге Макетов я также создаю сгруппированную систему папок, в которых сохраняю чертежи. Таким образом я заранее и сразу создаю листы, которые будут входить в мой проект.

#### Взаимосвязь системы папок Карты Видов, Книги Макетов и локальных папок на компьютере

Для одноэтажного проекта (квартиры, офиса, апартамента и т.д.) я разработала упрощенную систему локальных папок, которая полностью дублирует систему папок в Карте Макетов. Для чего это нужно?

В процессе работы над проектом мы часто сохраняем те или иные чертежи для рабочих моментов (подготовиться к встрече, отправить главному дизайнеру/архитектору, отправить на предварительный просчет и т.д.). С помощью такой организации папок каждый участник проекта может быстро найти нужный ему чертеж (рис. 15, 16).

Более подробную систему локальных папок на компьютере см. на рис. 17.

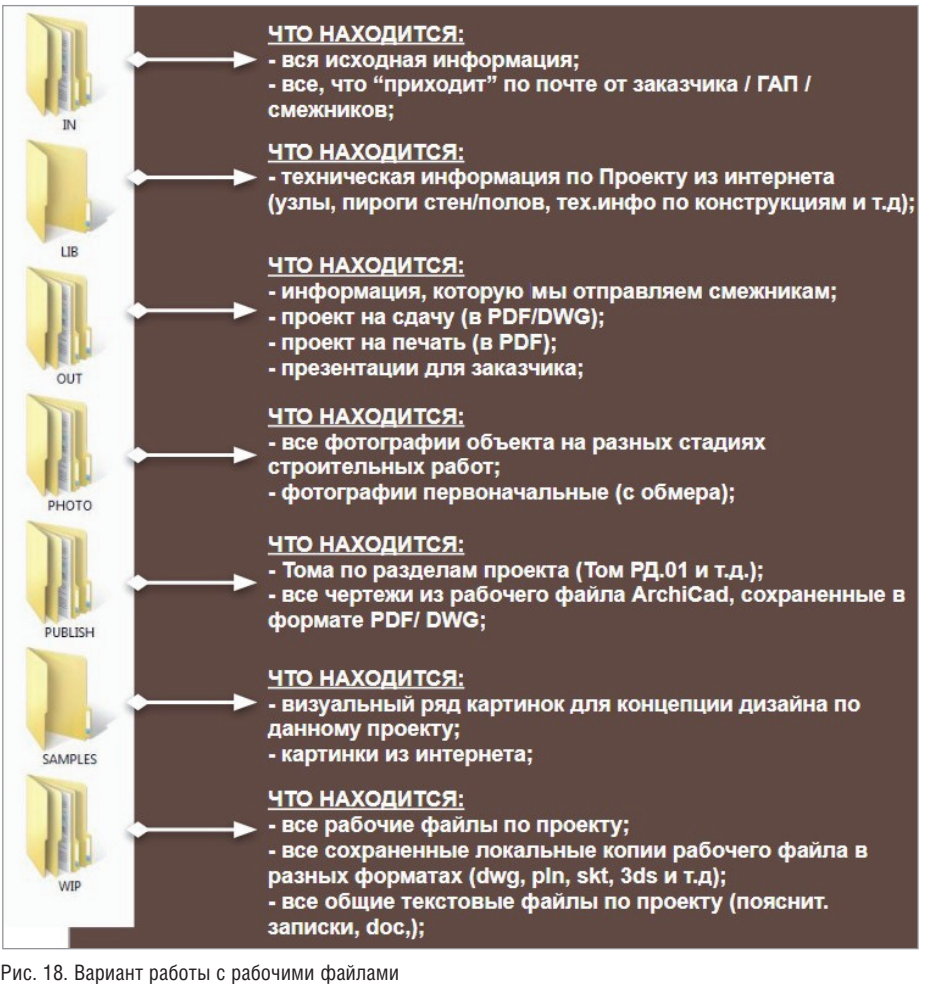

Вариант инструкции по работе с папками проекта приведен на рис. 18.

#### Организация слоев и комбинаций слоев в рабочем файле. Взаимосвязь наименований комбинаций слоев и названия папок в Карте Видов

Как уже сказано, комбинации слоев связаны с названиями папок в Карте Видов и локальных папок на компьютере. Комбинации слоев также делятся на группы/ разделы, которые соответствуют группам/разделам в комплекте чертежей проекта.

Я использую следующую систематизацию основных разделов:

01. Обмерные планы. Демонтаж

02. Кладочные планы. Схемы отделки

03. План помещений, планы с расстановкой мебели и сантехники

04. Планы полов, планы с теплым полом  $(T\Pi)$ 

05. Планы по электрике

- 06. Планы потолков
- 07. Планы с инженерными системами

08. Развертки помещений

09. Технические задания (ТЗ) + Интерьерные конструкции (ИК)

10. 3D-виды (Перспективы помещений) 11. Чертежи по индивидуальным изделиям

Каждый раздел включает подразделы. Например, раздел "02. Кладочные планы. Схемы отделки" состоит из нескольких разных чертежей, объединенных единым типом:

02-1 – общие разрезы всего помещения 02-2 – планы монтажа перегородок из пеноблока/кирпича

02-3 – планы монтажа перегородок ГКЛ-конструкций

02-4 – разрезы по ГКЛ-конструкциям

02-5 – планы по дверям и дверным проемам. Ведомость дверных проемов

Таким образом я создала основные группы и разделила эти группы на подгруппы, которые также сгруппировала (рис. 19, 20).

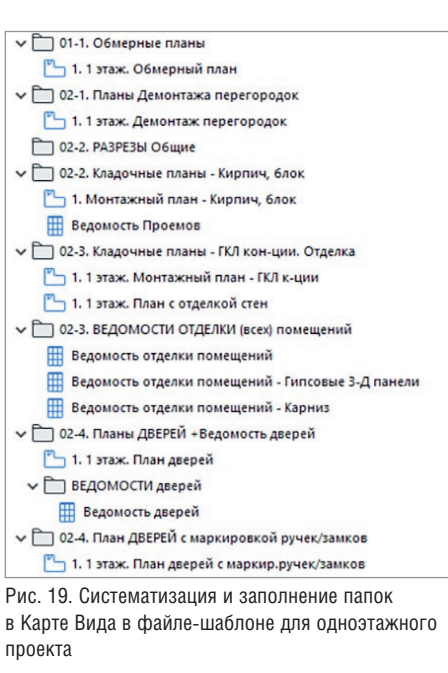

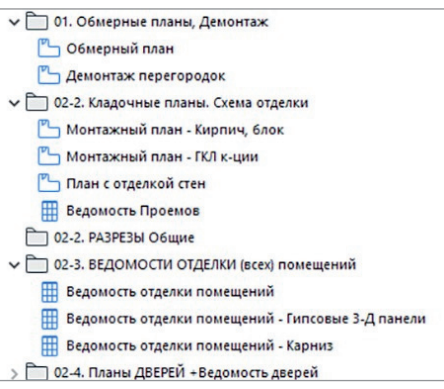

Рис. 20. Систематизация и заполнение папок в Карте Вида в файле-шаблоне для многоэтажного проекта

Папки, комбинации слоев расставляются в алфавитом порядке, что помогает в процессе работы определить "мусорные" или неправильно названные файлы/элементы.

Как результат, у меня в проекте созданы папки и комбинации слоев с одним именем. Сохраняя вид с комплектацией слоя, я определяю его в нужную папку. Также группирую сами слои, используя для этого определенную цифру и словосочетание в начале названия слоя (рис. 21). Они совпадают с названием групп, которые я разделила на:

- конструктивные элементы;
- элементы для обозначения на монтажных/демонтажных планах (размеры, подписи, разрезы и др.);
- объекты мебели и сантехники (элементы, подписи, маркировки, оси симметрии и др.);
- элементы отделки (полы, отделка черновая и чистовая, панели и др.);
- потолки;

#### **В КОМБИНАЦИИ СЛОЕВ**  $\qquad \qquad \overline{\qquad}$  Crow Или Комбинации Слотв<br>
(Dr.1. Обмерный план<br>
(D.2. Дененная перегородок/отверстий<br>
(D.2. Дененная перегородок/отверстий<br>
(D.2. Morenson прегородок (оперативное)<br>
(D.2. Morenson прегородок (оперативное)<br>
(D.2. Phase contac ||слой АКсической<br>| это составляется в составление проекта<br>| 01\_Конструктив - Балки<br>| 01\_Конструктив - Балки<br>| 01\_Конструктив - Балки<br>| 01\_Конструктив - Лебектыны / Пандус<br>| 01\_Конструктив / ПЕРЕКРЫПИЯ / Новая стяжка<br>| 01 Hossin, **COL** 03-2. План с маркировкой Разверток (ме<br>03-2. Планы с экспликацией<br>03-3. САНТЕХКАРТА. Пл... привязкой сант<br>03-3. САНТЕХКАРТА. Пла... сантехники\_Pa: 03. CAMEXOFFA, Th., morestook caretonics, 2013<br>
(13. CAMEXOFFA, Th., morestook caretonics, Pastern<br>
04. Than notate consider matrix of the property of the Thirley Carl Herman Condition<br>
(15. The Terminan Condition Herman 2D, 3D 02 ДМОНТАК: (Сигиа НОВ)<br>62 ДМОНТАК: (Опетка НОЛЬ С)<br>62 ДМонтак / Опетка спосов<br>62 ДМонтак / Опетка спосов<br>62 ДМонтак / Перегородки / Конструктив<br>62 ДМонтак / Перегородки / Конструктив<br>62 ДМонтак / Перегородки ГОЛ (Уместр 07-2. Инж., система, ОбОРУДОВАНИЕ АВПТ<br>17.2. Инж., система, СбОДНЫЙ ПЛАН (6e1 труб)<br>17.2. Инж., система, Сб.2.Н ПЛАН (6e1 труб)<br>18. Развертки (дес включено)<br>18. Развертки (дескр. Освещ. - Люстры)<br>18. Развертки (дескр. Ос маркирі<br>2D, 3D<br>2D, 3D<br>подписі<br>2D<br>пазмер 2D<br>размер<br>2D<br>2D<br>3D<br>3D<br>2D<br>3D Выбрать Все 03\_0cm симмет<br>03\_Сантехника<br>03\_Сантехника<br>03\_Сантехника<br>03\_Сантехника<br>03\_Сантехника<br>03\_Сантехника

Рис. 21. Систематизация слоев и комбинаций слоев в панели *Параметры Слоев*

 $03<sup>2</sup>$ 

электрику;

**Новый...** 

инженерные системы;

Обновить

прочие слои.

Такая система помогает определить, правильно ли я ввела все параметры вида. Почему это важно?

Удалить

В процессе работы над проектом может появляться вид чертежа с непонятной комбинацией слоев: "Специальная комбинация". Это означает, что вы сохранили вид с комбинацией, которой нет в ваших параметрах слоев. К этой ситуации, как правило, добавляется еще одна – неправильное название самих видов.

Например, в папке "03. Планы с расстановкой мебели и сантехники" может быть сохранен вид с названием "1. План (новый вид 01)". Подобных сохраненных видов может быть много, причем в разных папках в Карте Видов.

марки<br>оси си<br>подпи

Отмена Выбора 

Напечатать...

OTMEHNTD CK

Некорректная работа с комбинацией слоев, с папками и видами в Карте Видов ведет к беспорядочной организации файлов, которая тормозит работу специалистов и становится причиной проектных ошибок.

Повторю: всего этого можно избежать. Нужно только немного терпения, при-

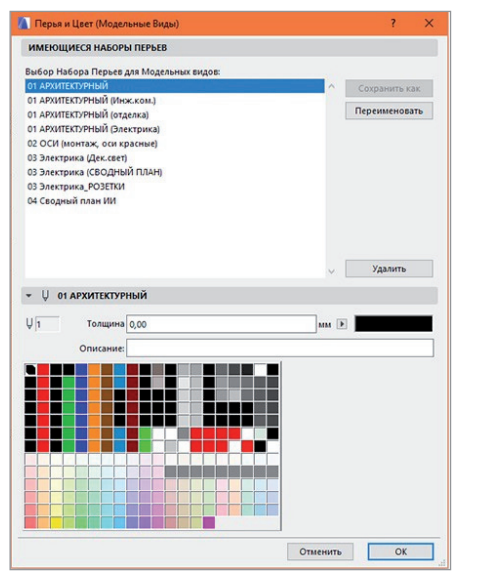

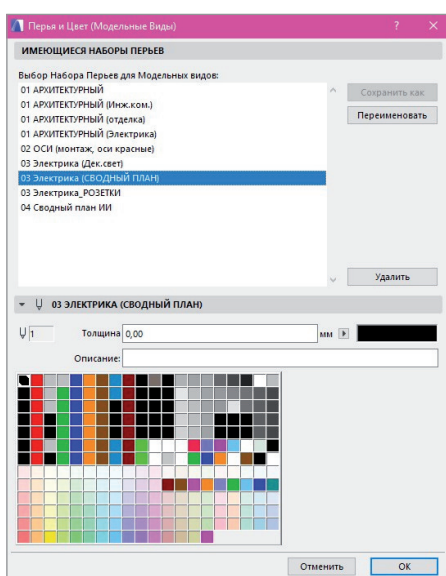

Рис. 22. Пример 1: набор Перьев Рис. 23. Пример 2: набор Перьев

вычки организовывать и структурировать информацию по проектам.

И, конечно, следует отметить, что для бюро (особенно при работе с крупными объектами) необходим ответственный архитектор/дизайнер (сейчас его всё чаще называют BIM-менеджером), в обязанности которого будет входить контроль за порядком в рабочих файлах проекта в ARCHICAD.

#### Настроенные наборы Перьев рабочего пространства в файле проекта в ARCHICAD

Для профессиональной работы в пространстве ARCHICAD также необходимо уметь работать с параметрами Перьев (комбинации Перьев в обязательном порядке задаются при сохранении вида в Карте Видов). Для своего файла я создала несколько наборов Перьев (рис. 22, 23).

В основном я использую Перья с названием "01 АРХИТЕКТУРНЫЙ", но для планов по электрике, потолкам, индивидуальным изделиям, инженерным системам применяю другие комбинации Перьев с соответствующими названиями.

В этих комбинациях Перьев происходит цветовая замена цветов и толщины. Это помогает мне создавать нужное графическое оформление для чертежа. Например, в планах по электрике вся мебель и сантехника, полотна дверей становятся светлее и по контуру, и по заливке штриховки. Так обозначения смотрятся понятнее, ярче – и лучше считываются по степени значимости (относительно мебели и др.).

Также для раздела электрики я создала несколько комбинаций Перьев "03 Электрика (СВОДНЫЙ ПЛАН)". Так как на Сводном плане я делаю разделение по группам освещения, он самый яркий и многоцветный (рис. 24).

На плане с розетками и выключателями и на плане с привязкой освещения к потолку/стенам при необходимости включить освещение все светильники будут иметь красный или синий цвет. Также я могу разделить на этих планах цвет светильников: технические светильники, например, будут отмечены красным цветом, декоративные – синим. Кроме того, управлять отображением чертежей можно при помощи функции Графической Замены.

#### Заключение

Система, предложенная в этой статье, позволяет, во-первых, организовать рабочее пространство проекта в простран-

## АРХИТЕКТУРА И СТРОИТЕЛЬСТВО

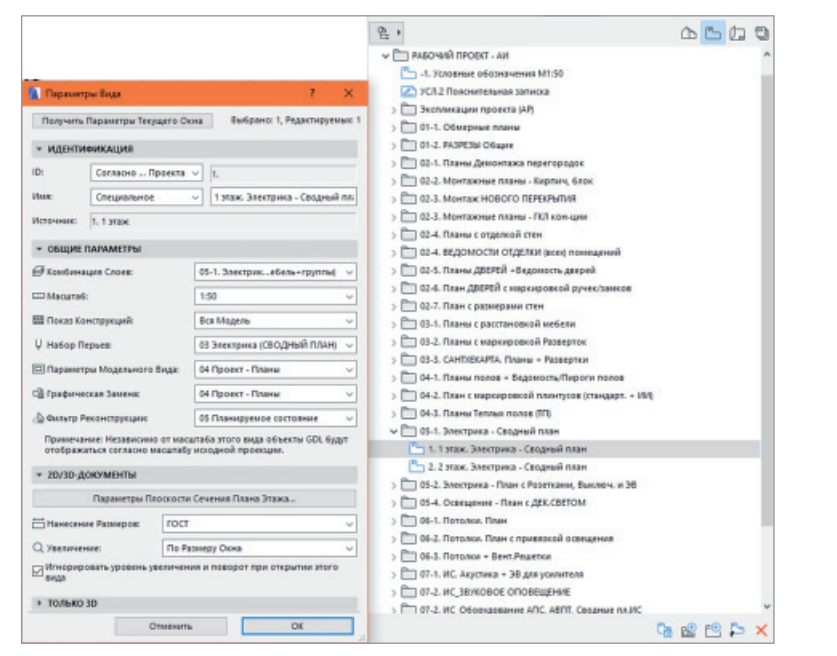

Рис. 24. Пример параметров сохранения вида (из папки № 05-1. Электрика - Сводный план)

стве ARCHICAD (рис. 25) и систему локальных папок на компьютере: вовторых, систематизировать рабочую информацию по проекту, создать структуру хранения проектной информации и, как результат, максимально оптимизировать время работы над проектом.

Но для этого необходимо потратить 1-3 дня, создать свой файл-шаблон и далее придерживаться заданной структуры. Архитектурным бюро я советовала бы сделать небольшую презентацию с основными правилами работы в файлах-шаблонах. По опыту хватает 3-7 дней, чтобы специалист начал свободно работать в данной системе (при наличии базовых навыков работы в пространстве ARCHICAD).

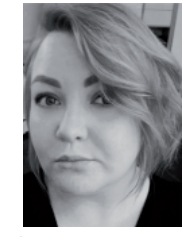

Надежда Ковешникова Опубликовано: www.graphisoft.ru/users/ case studies/ac workenvironment\_and\_template.html

### 0 компании **GRAPHISOFT**

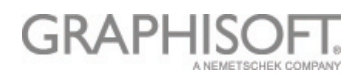

Компания GRAPHISOFT® в 1984 году совершила ВІМ-революцию, разработав АRCHICAD® - первое в индустрии САПР ВІМ-решение для архитекторов. GRAPHISOFT продолжает лидировать на рынке архитектурного программного обеспечения, создавая такие инновационные продукты, как BIMcloud™ - первое в мире решение, направленное на организацию совместного ВІМ-проектирования в режиме реального времени, EcoDesigner<sup>™</sup> - первое в мире полностью интегрированное приложение, предназначенное для энергетического моделирования и оценки энергоэффективности .<br>зданий, и BIMx® - лидирующее мобильное приложение для демонстрации и презентации ВІМ-моделей. С 2007 года компания GRAPHISOFT входит в состав концерна Nemetschek Group.

## 06 авторе

Надежда Ковешникова - ведущий архитектор в области разработки и реализации жилых и общественных интерьеров премиум-класса. Стаж работы - 11 лет. В портфолио более 50 реализованных в ARCHICAD проектов разной площади (от 70 до 5000 м<sup>2</sup>).

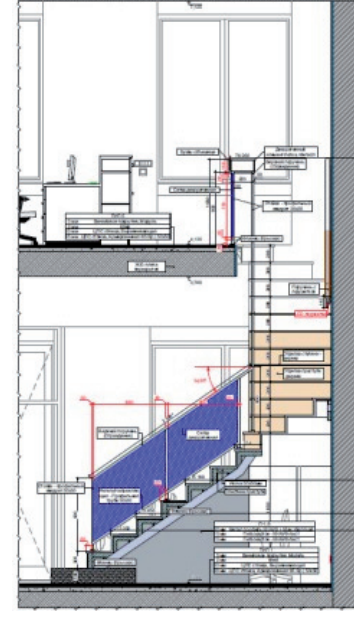

80

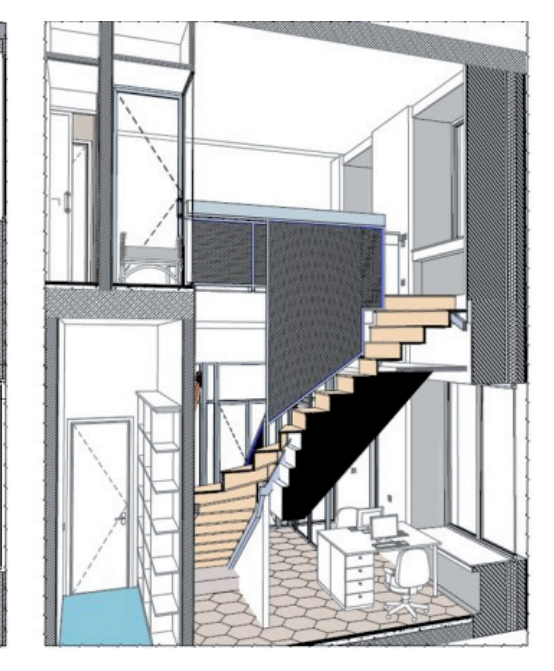

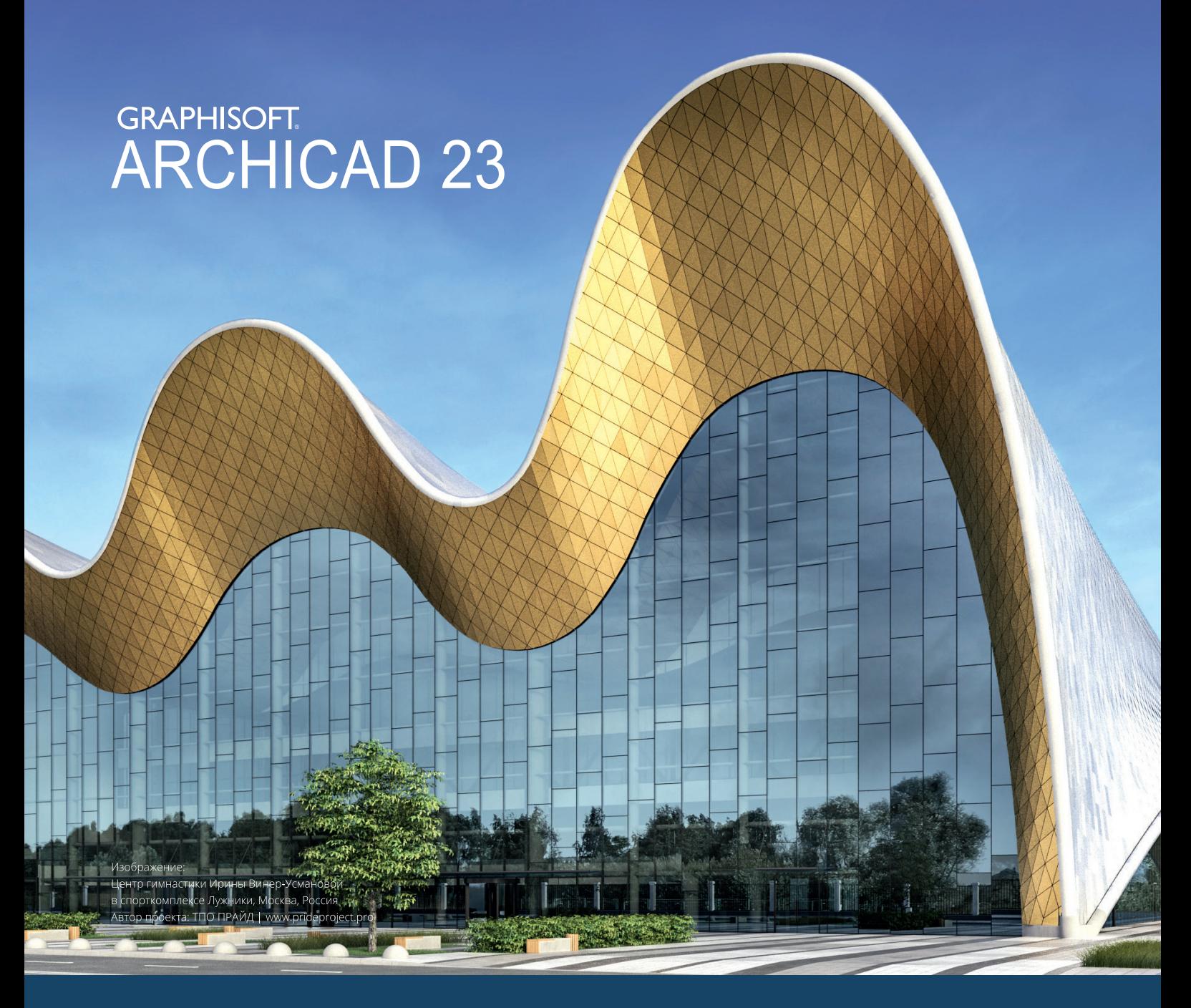

# ВІМ В ОДИН МИГ

ARCHICAD 23 - это новый уровень в разработке и создании документации фасадов зданий. Новая версия содержит множество важных усовершенствований в области моделирования, управления информацией и 2D-производительности.

Информация об ARCHICAD, координаты дилеров, консультации по лицензированию: Тел.: +7(495) 645-8626, graphisoft.ru, openbim.ru.

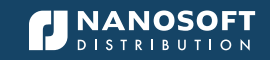